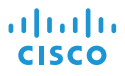

# Cisco IP Conference Phone 8832 <br>
<sub>快速入門</sub>

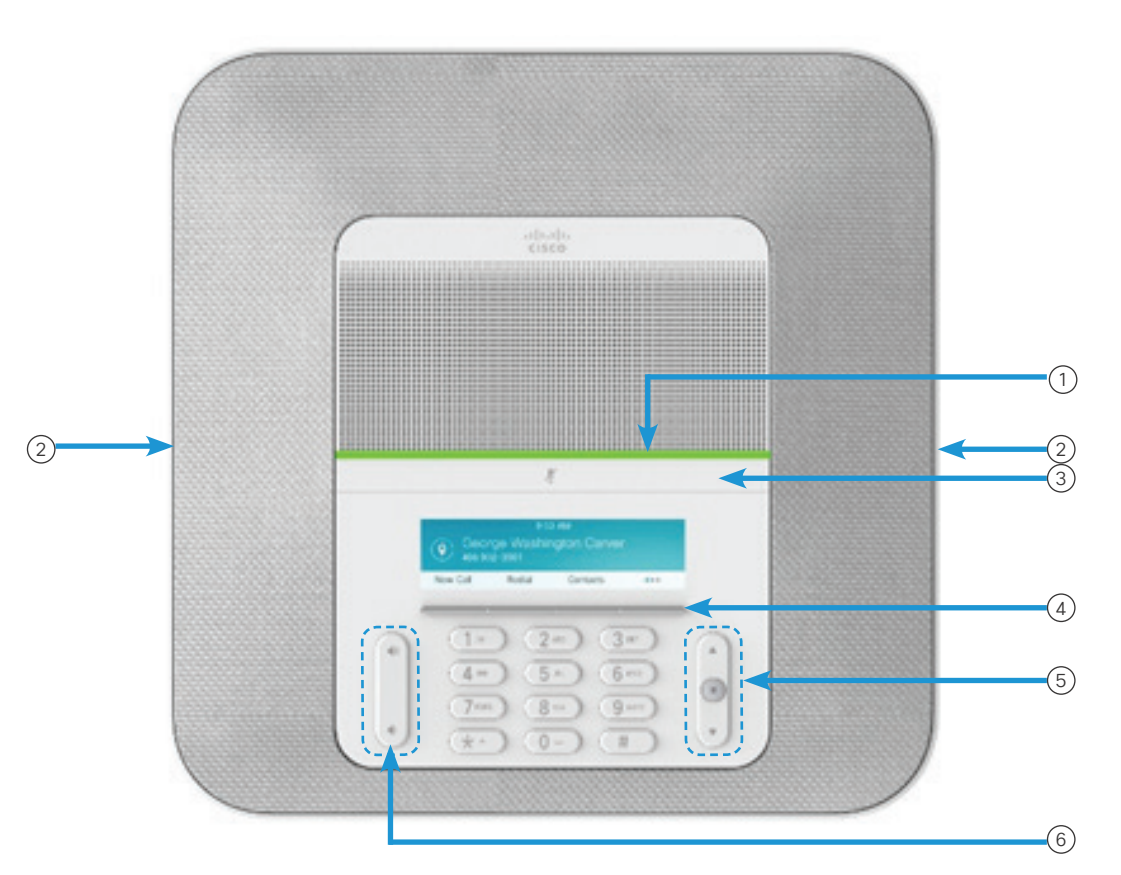

## 您的電話

- <sup>1</sup> LED 燈條
- $\left( 2\right)$ 有線麥克風連接埠
- 靜音列 3
- 軟鍵按鈕 4
- 導覽列及選取按鈕 5
- 音量鍵 6

# LED 燈條狀態

LED 燈條透過亮燈來表示不同狀態:

- x 穩定的綠燈—作用中通話
- x 閃爍的綠燈—來電
- · 緩慢閃爍的綠燈-保留的通話
- x 穩定的紅燈—靜音的通話

#### 撥出電話

輸入電話號碼並按通話。

#### 接聽來電

按接聽。

#### 保留通話

1. 按保留。 2. 若要恢復保留的通話,按恢復。

#### 檢視通話記錄

按通話記錄或按向上導覽鍵。

## 檢視您的常用列表

按常用列表或按向下導覽鍵可查看您的快速撥號號碼。

### 新增其他人至通話

- 1. 從作用中通話按會議。
- 2. 輸入號碼。
- 3. (選用)等到您聽到響鈴,或直到其他人接聽來電。
- 4. 按會議。

# Cisco IP Conference Phone 8832 イントリント 快速入門

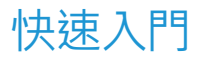

## 將通話轉接給其他人

- 1. 對於尚未保留通話的來電,請按轉接。
- 2. 輸入其他人的電話號碼。
- 3. (選用)等到您聽到響鈴,或直到其他人接聽來電。
- 4. 再按轉接。

## 將通話設為靜音

- 1. 按電話上的靜音 2. 2. 2. 2. 或分機麥克風上的靜 音 $\binom{r}{4}$ 。
- 2. 再按一次靜音可取消靜音。

## 聽取語音留言

按留言並遵循語音提示作業。

## 轉撥所有來電

- 1. 按全部轉撥。
- 2. 撥打您要轉撥的號碼,或按留言。
- 3. 返回時,按轉撥關閉。

## 調整通話音量

在使用電話時,按音量 按鈕的上部或下部可調整 音量。

## 調整鈴聲音量

#### 未使用電話時,按音量 第一次 按鈕的上部或下部可調整鈴 聲的音量。

#### 變更鈴聲

- 1. 選取設定 > 偏好設定 > 鈴聲。
- 2. 捲動鈴聲清單,然後按播放試聽播放效果。
- 3. 按設定儲存選擇。

#### 變更亮度

- 1. 選取設定 > 偏好設定 > 亮度。
- 2. 按道覽列 (● → ), 往上可增加亮度, 往下可減少亮度。 3. 按儲存。

#### 配對無線麥克風

- 1. 選取設定 > 管理員設定 > 麥克風 > 無線麥克風。
- 2. 選取麥克風 1 或麥克風 2,然後按配對。
- 3. 在無線麥克風上按靜音 $\left(\frac{\ell}{2}\right)$ ,直到麥克風 LED 閃白燈為 止。

### 取消配對無線麥克風

1. 選取設定 > 管理員設定 > 麥克風 > 無線麥克風。 2. 選取麥克風 1 或麥克風 2。 3. 在基座裝置上按取消配對。

### 為無線麥克風充電

- 1. 將麥克風放在充電托架中。
- 2. 若 LED 不是白色,請移除麥克風,並取代托架中的麥克風。

Cisco 及 Cisco 標誌是 Cisco 及/或其子公司在美國與其他國家/地區的商 標或註冊商標。若要檢視 Cisco 商標清單,請前往:www.cisco.com/go/ trademarks。文中所提及之第三方商標均屬於其各自所有者。「合作夥伴」 一詞不表示 Cisco 與其他任何公司之間具有合作關係。(1110R)